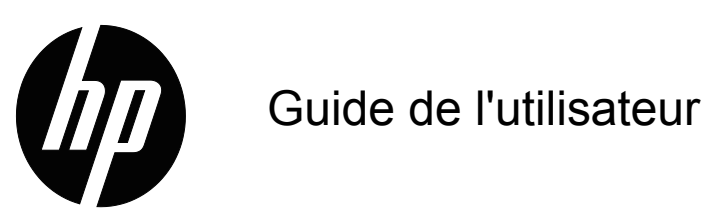

© 2017 HP Development Company, L.P. Microsoft et Windows sont des marques déposées du groupe de sociétés Microsoft.

Les informations contenues dans le présent document sont sujettes à modifications sans préavis. Les seules garanties relatives aux produits et services HP sont stipulées dans les déclarations de garantie expresse accompagnant lesdits produits et services. Rien ici ne doit être interprété comme constituant une garantie supplémentaire. HP ne pour être tenu responsable des erreurs techniques ou éditoriales, ni des omissions contenues dans le présent document.

Ce document contient des informations propriétaires protégées par copyright. Aucune partie du présent document ne peut être photocopiée, reproduite ou traduite dans une autre langue sans l'accord préalable écrit de HP Company.

Première édition (Mars 2017)

Numéro de document: 922777-051

# <span id="page-2-0"></span>**A propos de ce guide**

Ce guide contient des informations sur l'installation du monieur, l'installation des pilotes, l'utilisation du menu OSD, un guide de dépannage et les spécifications techniques.

**ATTENTION !** Ce symbole indique que si vous ne suivez pas les instructions données, vous risquez des blessures ou la mort.

 $\triangle$  **AVERTISSEMENT** : Ce symbole indique que si vous ne suivez pas les instructions données, vous risquez d'endommager l'appareil et de perdre des données.

**NOTE** : Ce symbole indique des informations supplémentaires importantes.

# **Table des matières**

### **[A propos de ce guide](#page-2-0)**

#### **[1. Caractéristiques du Produit](#page-4-0)**

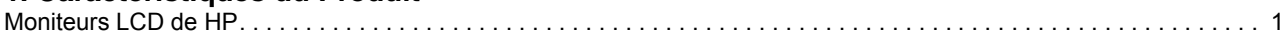

### **[2. Instructions de sécurité et de maintenance](#page-5-0)**

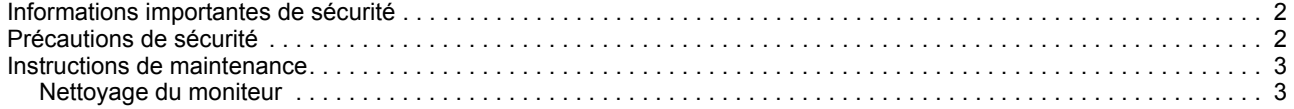

### **[3. Préparation du moniteur](#page-7-0)**

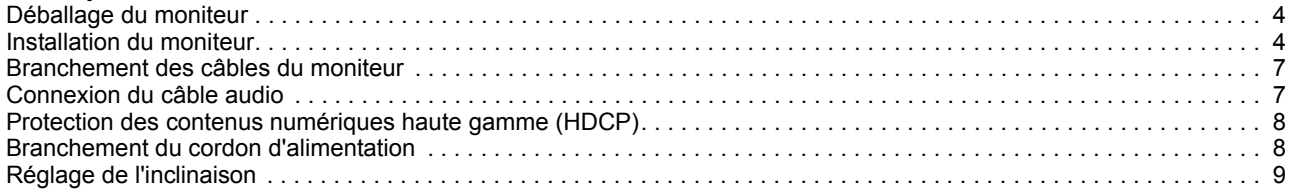

### **[4. Utilisation du moniteur](#page-13-0)**

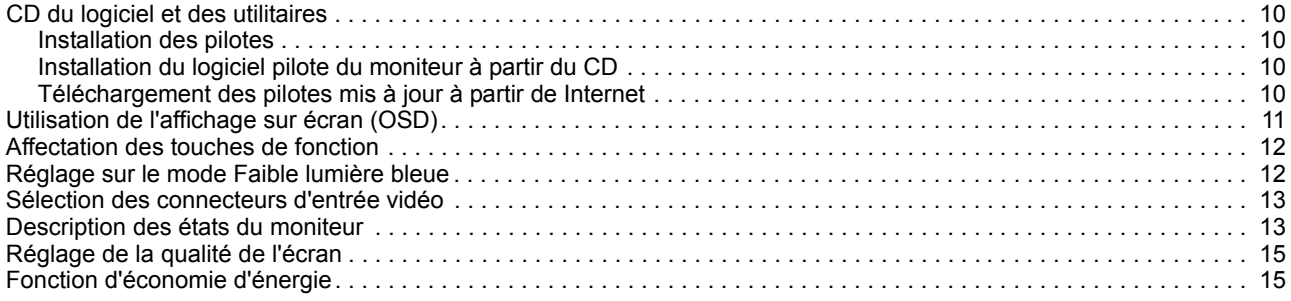

#### **[A. Guide de dépannage](#page-19-0)**

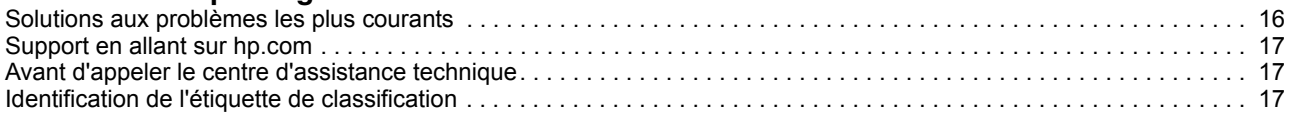

### **[B. Spécifications techniques](#page-21-0)**

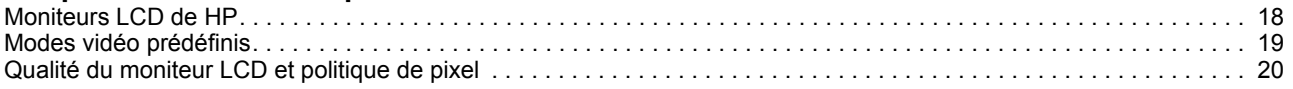

# <span id="page-4-0"></span>**1. Caractéristiques du Produit**

### <span id="page-4-1"></span>**Moniteurs LCD de HP**

Les moniteurs LCD (affichage à cristaux liquides) de HP ont un écran à matrice active avec un transistor en couche mince (TFT) et les caractéristiques suivantes :

- Grand affichage diagonal
- Résolution maximale des graphiques : 1920 x 1080 @ 60Hz

Plus support plein écran pour les plus petites résolution

- Signal analogique VGA
- Signal numérique HDMI
- Visualisation facile en position assise ou debut, ou lorsque vous allez d'un coté du moniteur vers l'autre coté
- Réglage de l'inclinaison
- Base amovible
- Haut-parleurs stéréo intégrés
- Fente de verrouillage de sécurité pour attacher un câble de sécurité (le câble de sécurité est vendu séparément)
- Compatible avec Plug and Play, si cela est supporté par votre système
- Les réglages de l'affichage à l'écran(OSD) sont en plusieurs langues pour faciliter l'installation et optimiser l'écran
- Economie d'énergie pour réduire la consommation électrique
- HDCP (High Bandwidth Digital Content Protection) sur l'entrée HDMI
- CD de logiciel et d'utilitaires, contenant : Pilotes **Documents**

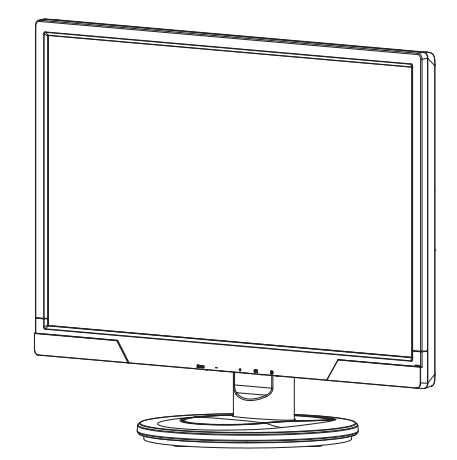

**REMARQUE :** Pour des informations concernant la sécurité et la réglementation, reportez-vous aux avis relatifs au produit fournis sur votre disque de support, s'il est d'inclus, ou dans votre kit de documentation. Pour localiser les mises à jour du guide d'utilisation pour votre produit, consultez le site http://www.hp.com/support, et sélectionnez votre pays. Sélectionnez Pilotes & Téléchargements, puis suivez les instructions à l'écran.

# <span id="page-5-0"></span>**2. Instructions de sécurité et de maintenance**

#### <span id="page-5-1"></span>**Informations importantes de sécurité**

Un cordon d'alimentation est fourni avec le moniteur. Si vous utilisez un autre cordon, employez uniquement une source d'alimentation et une connexion appropriées pour ce moniteur. Pour plus d'informations sur le cordon d'alimentation qu'il est recommandé d'utiliser avec le moniteur, reportez-vous aux avis relatifs au produit fournis sur votre disque de support, s'il est inclus, ou dans votre kit de documentation.

- **ATTENTION !** Pour réduire le risque d'électrocution ou de dommage à l'appareil :
- Ne modifiez pas la fiche de terre du cordon d'alimentation. La fiche de terre est une fonction de sécurité importante.
- Branchez le cordon d'alimentation sur une prise de courant (mise à la terre) facile d'accès.
- Débranchez le cordon d'alimentation de la prise de courant pour mettre l'appareil hors tension.

Pour plus de sécurité, ne placez rien sur le cordon d'alimentation ou les câbles. Arrangez-les de manière à réduire le risque que quelqu'un ne marche ou ne trébuche dessus. Ne pas tirer sur le cordon d'alimentation ou les câbles. Lorsque vous voulez débrancher le cordon d'alimentation de la prise de courant, tenez le cordon par la fiche.

Pour réduire le risque de blessure, lisez le Guide de sécurité et de confort. Il contient des informations importantes sur la station de travail, la configuration, la position du corp et sur la santé et des recommandtions pour les utilisateurs d'ordinateurs, et contient des informations importantes sur la sécurité électrique et mécanique. Ce guide se trouve sur le Web, sur http://www.hp.com/ergo et/ou sur le CD de la documentation, si un CD a été fourni avec le moniteur.

**AVERTISSEMENT :** Pour protéger votre moniteur, ainsi que votre ordinateur, branchez tous les cordons d'alimentation de votre ordinateur et des périphériques (comme un moniteur, une imprimante ou un scanneur) sur un dispositif de protection contre les surtensions, par ex. une rallong, ou sur un onduleur (UPS). Certaines rallonges ne protègent pas contre les surtensions; ceci sera clairement indiqué sur la rallonge si elle offre ce type de protection. Utilisez une rallonge pour laquelle le fabricant a une politique de remplacement en cas de dommage, pour garantir le remplacement de votre appareil si la protection ne marche pas correctement.

Utilisez des meubles appropriés et de la bonne taille, pouvant supporter facilement votre moniteur LCD de HP.

**ATTENTION :** Les moniteurs LCD mal installés sur des commodes, étagères, bibliothèques, bureaux, haut-parleurs ou tables roulantes peuvent tomber et causer des blessures. Prenez soin à bien router tous les câbles et cordon connectés au moniteur LCD pour qu'ils ne puissent pas être tirés, accrochés ou qu'ils ne posent pas de risque.

### <span id="page-5-2"></span>**Précautions de sécurité**

• Utilisez seulement une prise de courant et un câble de connexion compatible avec ce moniteur, comme indiqué sur l'étiquette/la plaque à l'arrière du moniteur.

- Assurez-vous que l'intensité totale en ampères des produits branchés sur la prise ne dépasse pas celle de la prise de courant et que l'intensité totale en ampères des produits branchés avec le cordon d'alimentation ne dépasse pas celle du cordon d'alimentation. Vérifiez l'étiquette des caractéristiques de puissance pour déterminer l'intensité en ampères (Amps ou A) de chaque appareil.
- Installez votre moniteur dans un endroit près d'une prise de courant. Débranchez le moniteur en tenant fermement la fiche et en la débranchant de la prise. Ne débranchez jamais le moniteur en tirant le cordon.
- Ne laissez rien reposer sur le cordon d'alimentation. Ne marchez pas sur le cordon d'alimentation.

### <span id="page-6-0"></span>**Instructions de maintenance**

Pour améliorer les performances et augmenter la durée de vie de votre moniteur:

- N'ouvrez pas le boîtier du moniteur et n'essayez pas de réparer vous-même ce produit. Réglez seulement les boutons qui sont expliqués dans le manuel d'opération. Si le moniteur ne marche pas correctement ou s'il est tombé ou qu'il est endommagé, contactez votre revendeur, marchant ou détaillant agréé par HP ou votre fournisseur de service.
- Utilisez seulement une prise de courant et un câble de connexion approprié pour ce moniteur, comme indiqué sur l'étiquette/la plaque à l'arrière du moniteur.
- Assurez-vous que l'intensité totale en ampères des produits branchés sur la prise ne dépasse pas celle de la prise de courant et que l'intensité totale en ampères des produits branchés avec le cordon d'alimentation ne dépasse pas celle du cordon d'alimentation. Vérifiez l'étiquette des caractéristiques de puissance pour déterminer l'intensité en ampères (Amps ou A) de chaque appareil.
- Installez le moniteur dans un endroit près d'une prise de courant. Débranchez le moniteur en tenant fermement la fiche et en la débranchant de la prise. Ne débranchez jamais le moniteur en tirant le cordon.
- Eteignez le moniteur lorsque vous ne l'utilisez pas. Vous pouvez considérablement augmenter la durée de vie du moniteur en utilisant un programme d'économiseur d'écran et en éteignant le moniteur lorsque vous ne l'utilisez pas.
- Les fentes et les ouvertures sur le boîtier sont pour la ventilation. Ces ouvertures ne doivent pas être obstruées ou couvertes. N'insérez aucun objet de quelque sorte que ce soit dans les fentes ou les ouvertures du boîtier.
- Ne faites pas tomber le moniteur et ne le posez pas sur une surface instable.
- Ne laissez rien reposer sur le cordon d'alimentation. Ne marchez pas sur le cordon d'alimentation.
- Gardez le moniteur dans un endroit bien aéré, à l'abri du soleil, de la chaleur et de l'humidité.
- Avant d'enlever la base du moniteur, posez le moniteur face à terre sur une surface douce pour éviter de rayer, d'endommager ou d'abîmer l'écran.

### <span id="page-6-1"></span>**Nettoyage du moniteur**

- 1. Eteignez l'ordinateur et le moniteur.
- 2. Débranchez le cordon d'alimentation de la prise de courant.
- 3. Nettoyez l'appareil avec un chiffon humidifié avec de l'eau.
- 4. Nettoyez l'écran du moniteur avec un produit de nettoyage d'écran anti-statique.

**AVERTISSEMENT :** N'utilisez pas du benzène, des diluants, de l'ammoniaque ou des substances volatiles pour nettoyer le moniteur ou son écran. Ces produits peuvent endommager le fini du boîtier ainsi que l'écran.

## <span id="page-7-0"></span>**3. Préparation du moniteur**

### <span id="page-7-1"></span>**Déballage du moniteur**

- 1. Déballage du moniteur Assurez-vous que tous les éléments suivants sont présents dans la boîte. Gardez les matériaux d'emballage.
- 2. Eteignez l'ordinateur et tous les périphériques connectés.
- 3. Choisissez un endroit plat pour assembler le moniteur. Vous aurez besoin d'une surface plane, lisse et protégée pour placer le moniteur écran vers le bas, pendant que vous préparez l'installation.

### <span id="page-7-2"></span>**Installation du moniteur**

Vous pouvez installer le moniteur sur un bureau ou le monter sur un mur. Placez le moniteur dans un endroit pratique, bien ventilé, près de votre ordinateur. Connectez les cables du moniteur une fois que vous avez installé le moniteur.

#### **Préparer le moniteur pour une utilisation bureautique.**

1. Posez l'écran du moniteur par terre sur une surface plate, douce et protégée ou sur un bureau avec la colonne de support reposant sur le bord.

**AVERTISSEMENT :** L'écran est fragile. Evitez de le toucher ou de presser sur l'écran LCD, cela pourrait l'endommager.

2. Pressez la colonne sur le support du moniteur jusqu'à ce qu'elle s'enclenche en position.

Figure 3-1 Attacher la colonne du moniteur

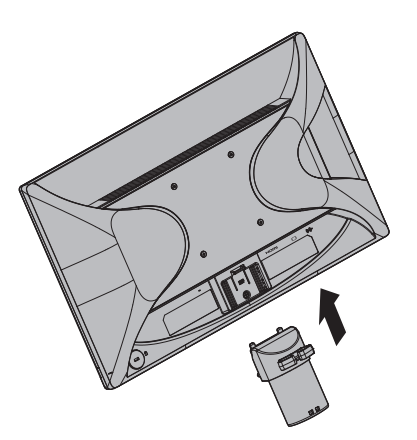

3. Pressez la base dans la colonne jusqu'à ce qu'elle s'enclenche en position.

Figure 3-2 Attacher la base

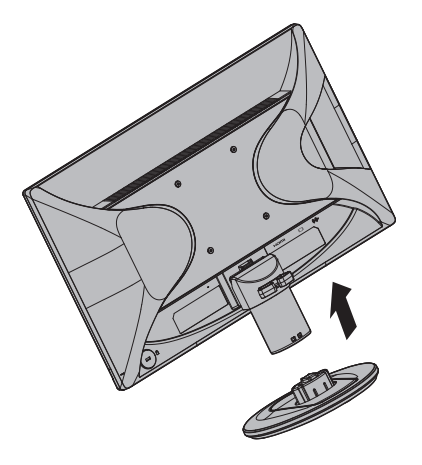

4. Soulevez le moniteur et mettez-le en position debout sur une surface plate et stable.

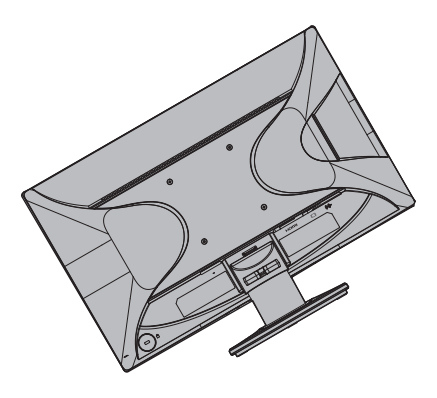

Figure 3-3 Moniteur en position verticale

#### **Préparation du moniteur pour montage mural**

1. Vérifiez la stabilité de la fixation du montage mural.

A **ATTENTION !** Pour réduire le risque de blessures ou de dommages à l'équipement, vérifiez que la fixation de montage mural est correctement installée et fixée, avant d'y attacher le moniteur. Reportez-vous aux instructions fournies avec la fixation de montage mural, et vérifiez qu'elle est capable de supporter le moniteur.

- 2. Débranchez le câble d'alimentation et tous les autres câbles du moniteur.
- 3. Placez l'écran du moniteur sur une surface plane et protégée.

4. Retirez la base et faites-la glisser pour l'écarter du bas du moniteur.

Figure 3-4 Faire glisser la base du bas du moniteur.

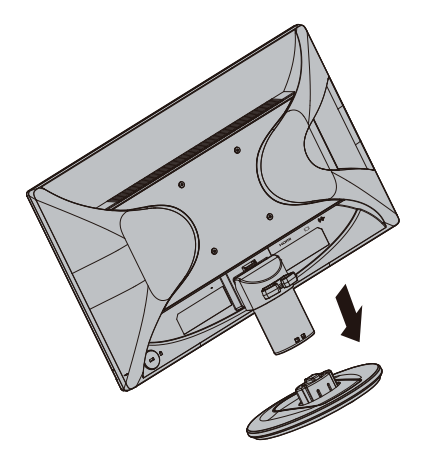

- 5. Quatre trous filetés sont présents sur le panneau arrière du moniteur. Ces trous sont pour que les vis attachent le bras d'oscillation ou autre fixation de montage, à l'arrière du moniteur.
- 6. Suivez les instructions incluses avec la fixation de montage pour vous assurer que le moniteur est attaché en toute sécurité. Les quatre trous filetés qui se trouvent sur le dos du panneau sont conformes à la norme VESA pour le montage des écrans plat.
- 7. Attacher un bras d'oscillation ou autre fixation de montage.

**REMARQUE :** Cet appareil est prévu pour être supporté par un support de montage mural aux normes UL ou CSA.

**MISE EN GARDE :** Ce moniteur supporte les trous de montage de 100 mm à la norme industrielle VESA. Pour fixer une solution de montage tierce au moniteur, quatre vis de 4 mm, avec espacement de 0,7 et de 10 mm de long sont requises. Il ne faut pas utiliser de vis plus longues car elles pourraient endommager le moniteur. Il est important de vérifier que la solution de montage du fabricant est conforme à la norme VESA et est adaptée au poids du panneau d'affichage du moniteur. Pour obtenir les meilleures performances, il est important d'utiliser les câbles d'alimentation et vidéo fournis avec le moniteur.

### <span id="page-10-0"></span>**Branchement des câbles du moniteur**

#### **Branchement du câble VGA (analogique) ou du câble HDMI (numérique)**

Utilisez un câble vidéo VGA ou un câble HDMI pour connecter votre moniteur à votre ordinateur. Pour utiliser HDMI, vous devez avoir une carte vidéo compatible avec HDMI. Les connecteurs sont situés à l'arrière du moniteur. Vérifiez que l'ordinateur et le moniteur sont bien éteints et débranchés.

1. Pour connecter le câble VGA

Branchez une extrémité du câble vidéo VGA à l'arrière du moniteur et l'autre extrémité sur le connecteur vidéo VGA de l'ordinateur.

2. Pour connecter le câble HDMI (non fourni) :

Branchez une extrémité du câble vidéo HDMI à l'arrière du moniteur et l'autre extrémité sur le connecteur vidéo HDMI de l'ordinateur. Vous pouvez utiliser ce câble seulement si votre ordinateur possède une carte vidéo compatible avec HDMI. Le connecteur HDMI du moniteur et le câble sont fournis.

Figure 3-5 Branchement d'un câble VGA ou HDMI - les positions des connecteurs peuvent varier

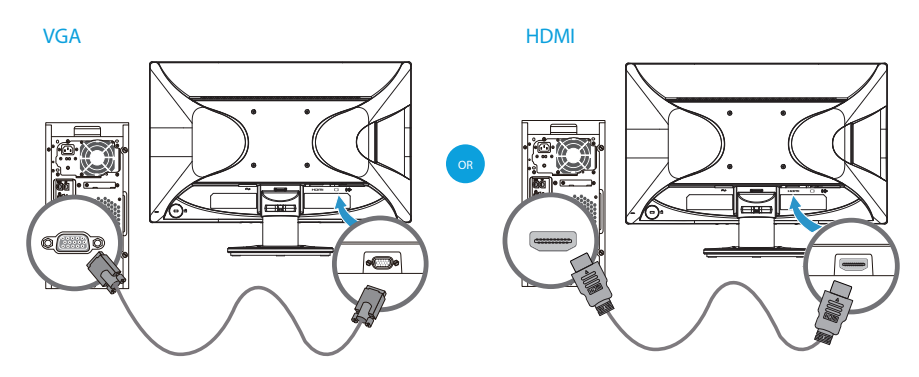

**NOTE** : Lorsque vous utilisez un signal VGA, vous devez connecter votre audio séparément parce qu'un signal VGA convertit uniquement les données vidéo, pas les données audio.

### <span id="page-10-1"></span>**Connexion du câble audio**

Connecter les haut-parleurs du moniteur intégrés à l'ordinateur en utilisant le câble audio, comme le montre l'illustration suivante

Figure 3-6 connecter les câbles Audio - les emplacements de connexion peuvent varier.

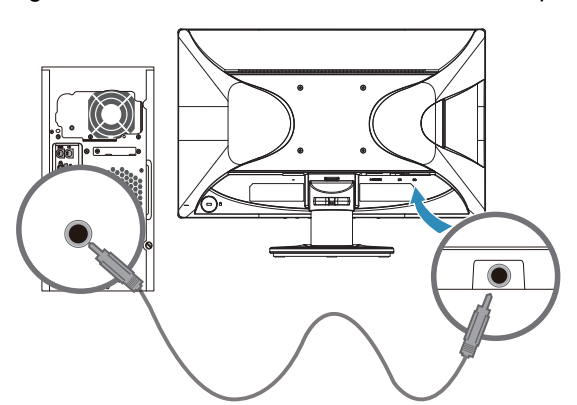

## <span id="page-11-0"></span>**Protection des contenus numériques haute gamme (HDCP)**

Votre moniteur supporte HDCP et peut recevoir les contenus haute définition. Les contenus haute définition sont disponibles sur de nombreuses sources, par ex. des disques Blue-Ray, la téléviseur HD ou le câble. Si vous n'avez pas un moniteur compatible HDCP, vous verrez un écran tout blanc ou une image faible dédinition lorsque vous essayez de regarder des contenus protégés haute définition. La carte vidéo de votre ordinateur et le moniteur doivent tout deux supporter HDCP pour pouvoir regarder des contenus protégés.

### <span id="page-11-1"></span>**Branchement du cordon d'alimentation**

1. Respectez tous les avertissements sur le courant et l'alimentation

A **ATTENTION !** Pour réduire le risque d'électrocution ou de dommage, ne démontez pas votre appareil. Ne modifiez pas la fiche de terre du cordon d'alimentation. La fiche de terre est une fonction de sécurité importante.

Branchez le cordon d'alimentation sur une prise de courant (mise à la terre).

Assurez-vous que la prise de courant dans laquelle vous branchez le cordon d'alimentation est facilement accessible et se situe aussi près que possible de l'appareil. Un cordon d'alimentation doit être routé de façon à ce qu'on ne puisse pas marcher dessus ou qu'aucun objet ne soit posé dessus ou presse contre lui.

Ne placez rien sur le cordon d'alimentation ou les câbles. Arrangez-les de manière à réduire le risque que quelqu'un ne marche ou ne trébuche dessus. Ne pas tirer sur le cordon d'alimentation ou les câbles.

Voir "Spécifications techniques" (Appendice B) pour plus d'informations.

Figure 3-7 Branchement du cordon d'alimentation

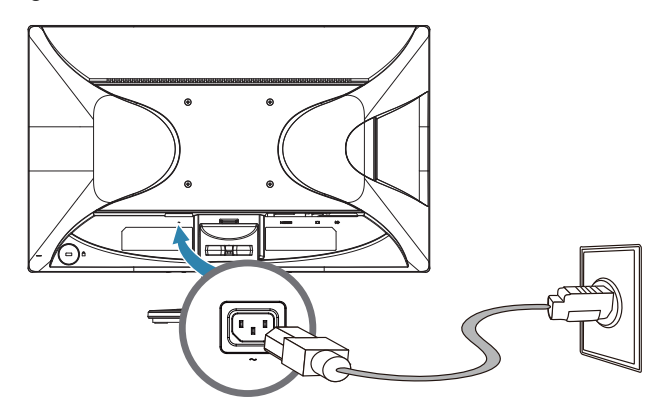

2. Connectez une extrémité du câble d'alimentation au moniteur et l'autre extrémité à une prise électrique de terre.

**A ATTENTION !** Pour éviter les blessures de choc électrique, vous devriez faire une des choses suivantes si une prise électrique de terre n'est pas disponible : (1) Vous devez utiliser un adaptateur de courant qui fournit la prise de terre appropriée. (2) Vous devriez avoir une prise électrique de terre correctement installée.

# <span id="page-12-0"></span>**Réglage de l'inclinaison**

Pour une visualisation optimale, ajuster l'inclinaison de l'écran selon vos propres préférences, comme suit :

- 1. Faites face à l'avant du moniteur et tenez la base de sorte à ne pas renverser le moniteur en modifiant l'inclinaison.
- 2. Ajustez l'inclinaison en déplaçant le bord supérieur du moniteur, vers vous ou bien loin de vous, sans toucher à l'écran.

Figure 3-8 Réglage de l'inclinaison

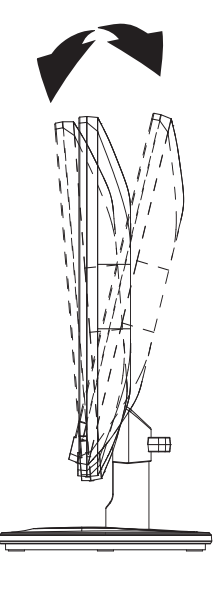

## <span id="page-13-0"></span>**4. Utilisation du moniteur**

### <span id="page-13-1"></span>**CD du logiciel et des utilitaires**

Le CD qui est fourni avec ce moniteur contient les pilotes et le logiciel que vous pouvez installer sur votre ordinateur.

#### <span id="page-13-2"></span>**Installation des pilotes**

Si vous avez besoin de mettre à jour les pilotes, vous pouvez installer les fichiers pilotes du moniteur, INF et ICM, à partir du CD ou les télécharger à partir de Internet.

### <span id="page-13-3"></span>**Installation du logiciel pilote du moniteur à partir du CD**

Pour installer le logiciel pilote du moniteur à partir du CD :

- 1. Insérez le CD dans le lecteur CD-ROM de votre ordinateur. Le menu du CD apparaît.
- 2. Choisissez la langue.
- 3. Cliquez sur **Installer le logiciel pilote du moniteur**.
- 4. Suivez les instructions à l'écran.
- 5. Assurez-vous que les réglages de la résolution et du taux de rafraîchissement dans le Panneau de contrôle d'affichage sont corrects.

Reportez-vous à la documentation du système d'exploitation Windows® pour plus d'informations.

**REMARQUE :** Vous pouvez avoir besoin d'installer les pilotes du moniteur signés numériquement (fichiers INF ou ICM) manuellement à partir du CD, en cas d'erreur d'installation. Reportez-vous au fichier "Informations relatives au logiciel du moniteur HP" sur le CD pour les instructions (en anglais uniquement).

#### <span id="page-13-4"></span>**Téléchargement des pilotes mis à jour à partir de Internet**

Pour télécharger la dernière version des pilotes et des fichiers du logiciel à partir du site de support de HP :

- 1. Référez-vous à : **http://www.hp.com/support** .
- 2. Sélectionnez votre pays/région.
- 3. Sélectionnez **Télécharger les pilotes et le logiciel** .
- 4. Entrez le numéro de modèle de votre moniteur et cliquez sur Aller.
- 5. Téléchargez et installez le pilote et les fichiers du logiciel en suivant les instructions des pages de téléchargement.
- 6. Assurez-vous que la configuration de votre système est suffisante.

## <span id="page-14-0"></span>**Utilisation de l'affichage sur écran (OSD)**

Utilisez le menu de l'affichage sur écran (OSD) pour ajuster l'image à l'écran du moniteur en fonction de vos préférences. Vous pouvez accéder et faire des réglages dans le menu OSD en utilisant les boutons en face avant du moniteur.

Pour accéder au menu OSD et effectuer des réglages, procédez comme suit :

- 1. Si le moniteur n'est pas déjà allumé, appuyez sur le bouton d'alimentation pour l'allumer.
- 2. Pour accéder au menu OSD, appuyez sur l'une des quatre touches de fonction en face avant afin d'activer les boutons, puis appuyez sur le bouton Menu pour ouvrir le menu OSD.
- 3. Utilisez les trois touches de fonction pour naviguer, sélectionner et ajuster les options du menu. Les libellés des boutons sont variables en fonction du menu ou du sous-menu actif.

Le tableau suivant liste les sélections de menu dans le menu OSD.

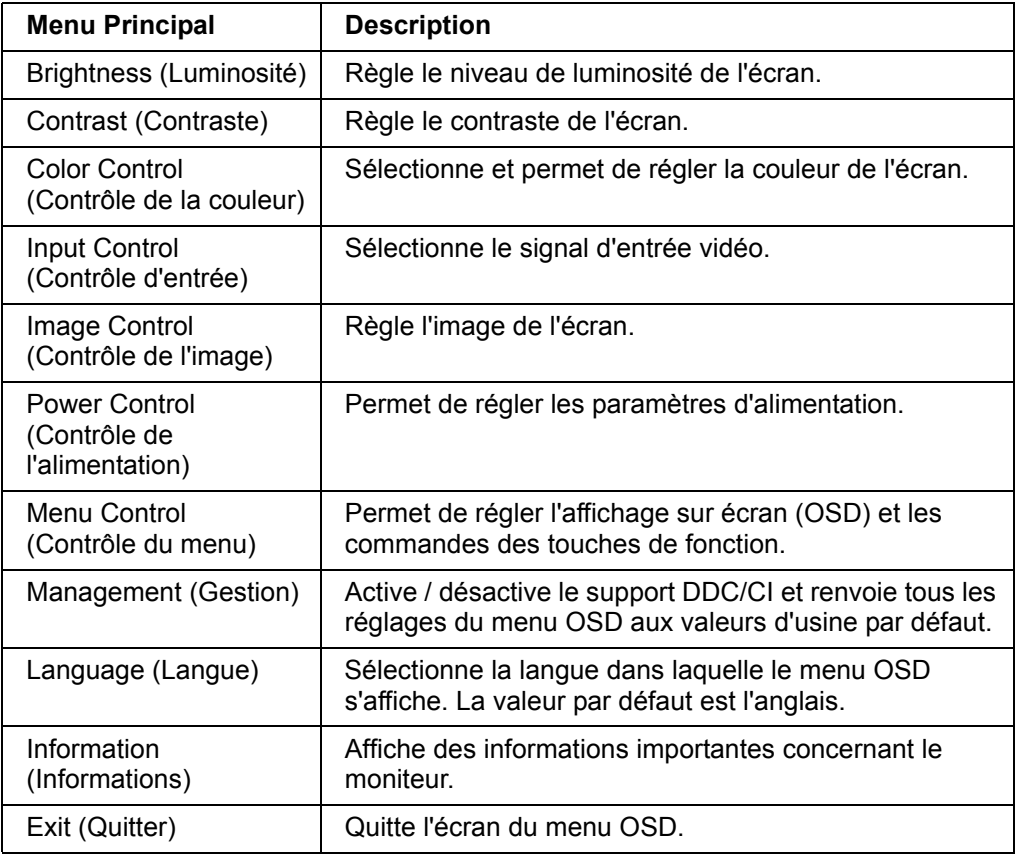

### <span id="page-15-0"></span>**Affectation des touches de fonction**

Appuyez sur l'une des quatre touches de fonction en face avant pour activer les boutons et afficher les icônes au-dessus des boutons. Les icônes des boutons d'usine par défaut sont indiquées ci-dessous.

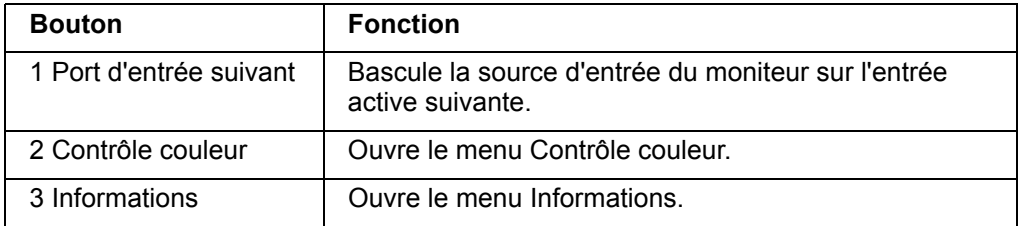

Vous pouvez modifier les touches de fonction par rapport à leurs valeurs par défaut de sorte que lorsque les touches sont activées, vous puissiez accéder rapidement aux éléments de menu couramment utilisés.

Pour affecter des touches de fonction :

- 1. Appuyez sur l'une des quatre touches en face avant afin d'activer les boutons, puis appuyez sur le bouton Menu pour ouvrir le menu OSD.
- 2. Dans le menu OSD, sélectionnez Menu Control (Contrôle du menu) > Assign (Affecter) les touches, puis sélectionnez l'une des options disponibles pour le bouton que vous souhaitez affecter.

**REMARQUE :** Vous ne pouvez affecter que les trois touches de fonction. Vous ne pouvez pas réaffecter le bouton de Menu ni le bouton d'alimentation.

#### <span id="page-15-1"></span>**Réglage sur le mode Faible lumière bleue**

La diminution de la lumière bleue émise par l'écran réduit l'exposition de vos yeux à cette lumière. Le moniteur est doté d'un paramètre permettant de réduire la lumière bleue et de d'obtenir une image plus relaxante et moins stimulante lors de la lecture de contenus sur l'écran. Pour effectuer ce réglage :

• Appuyez sur l'un des quatre boutons du panneau du menu OSD afin de les activer, puis appuyez sur le bouton Contrôle des couleurs, puis sélectionnez **Faible lumière bleue**.

OU

• Appuyez sur l'un des quatre boutons du panneau du menu OSD afin de les activer, puis appuyez sur le bouton Menu pour ouvrir le menu OSD. Dans le menu OSD, sélectionnez **Contrôle des couleurs** > **Faible lumière bleue**.

**REMARQUE :** pour minimiser le risque de blessures graves, veuillez lire attentivement le Guide sécurité et confort. Celui-ci décrit l'installation correcte du poste de travail, ainsi que les bonnes habitudes de positionnement, de santé et de travail pour les utilisateurs d'ordinateurs. Le Guide sécurité et confort inclut également d'importantes informations de sécurité électriques et mécaniques. Vous pouvez consulter le Guide sécurité et confort en ligne à l'adresse http://www.hp.com/ergo.

## <span id="page-16-0"></span>**Sélection des connecteurs d'entrée vidéo**

Les connecteurs d'entrée sont :

- Connecteur VGA (analogique)
- Le connecteur HDMI (numérique)

Le moniteur détecte automatiquement les entrées avec des signaux vidéo valides, et affiche l'image.

Vous pouvez brancher le câble VGA, le câble HDMI ou les deux. Si les deux câbles sont utilisés, la sélection de l'entrée par défaut sera HDMI. La source d'entrée peut être changée en utilisant l'option Sëlection de l'entrée dans le menu OSD.

### <span id="page-16-1"></span>**Description des états du moniteur**

Des messages spéciaux apparaîtront sur l'écran lors de l'identification des conditions de moniteur suivantes:

- Statut du moniteur lorsque le moniteur est sous tension ou lorsque le signal d'entrée-source est modifié, un message de statut du moniteur s'affiche pendant cinq secondes. Ce message montre quel est le signal actif d'entrée actuel, le statut du paramètre de la source auto-commutateur (Allumé ou Eteint), la source du signal par défaut, la résolution d'affichage prédéfini et la résolution d'affichage prédéfini recommandée.
- Signal d'entrée hors de portée changez le paramètre de résolution à 1920 x 1080. 60Hz.indique que le moniteur ne prend pas en charge le signal d'entrée parce que le taux de résolution ou celui de rafraîchissement est paramétré comme plus élevé que ce que le moniteur prend en charge.
- Aucun Signal-Source indique que le moniteur ne reçoit pas de signal vidéo du PC sur le connecteur d'entrée vidéo du moniteur. Vérifiez si le PC ou le signal d'entrée est éteint ou en mode économie d'énergie.
- Auto ajustement en cours indique que la fonction d'ajustement automatique est active.
- Moniteur se met en veille indique que l'affichage à l'écran est entré dans un mode de veille.
- Indique le câble vidéo n'est pas correctement connecté à l'ordinateur.
- Désactivation OSD l'OSD peut être activé ou désactivé en appuyant et en maintenant le bouton Menu sur le panneau avant pendant 10 secondes. Si l'OSD est verrouillé, le message d'avertissement Désactivation OSD s'affiche pendant dix secondes.
	- Si l'OSD est verrouillé, enfoncez et maintenez le bouton Menu pendant 10 secondes pour déverrouiller l'OSD.
	- Si l'OSD est verrouillé, enfoncez et maintenez le bouton Menu pendant 10 secondes pour verrouiller l'OSD.
- Désactivation du bouton d'alimentation indique que le bouton d'alimentation est verrouillé. Si le bouton d'alimentation est verrouillé, le message d'avertissement Désactivation du Bouton d'alimentation s'affiche.
	- Si le bouton d'alimentation est verrouillé, enfoncez et maintenez le bouton d'alimentation pendant 10 secondes pour déverrouiller le bouton d'alimentation.
	- Si le bouton d'alimentation est déverrouillé, enfoncez et maintenez le bouton d'alimentation pendant 10 secondes pour verrouiller le bouton d'alimentation.
- Réglage dynamique du contraste allumé -indique qu'un ratio de contraste dynamique a été activé. Cela se produit si un rapport de contraste dynamique est activé dans le contrôle d'image du menu OSD.
- Rapport de contraste dynamique éteint -indique qu'un rapport de contraste dynamique a été désactivé. Cela se produit si un rapport de contraste dynamique est désactivé dans le contrôle d'image du menu OSD.

## <span id="page-18-0"></span>**Réglage de la qualité de l'écran**

La fonction de réglage auto de l'écran permet de régler précisément la qualité de l'image avec la taille d'affichage, la position, l'horloge et la phase chaque fois qu'un nouveau mode vidéo est utilisé. Pour faire des réglages plus précis avec l'entrée VGA, utilisez le logiciel Réglage auto sur le CD. Si vous voulez améliorer encore plus la qualité de l'image, utilisez les contrôles Horloge et Phase du moniteur pour ajuster encore plus l'image. Voir "Optimiser la vidéo analogique" ci-dessous dans ce chapitre.

Optimiser la vidéo analogique

Certains moniteurs possèdent des circuits avancés permettant au moniteur de fonctionner comme un moniteur analogique standard. Deux contrôles dans le menu OSD peuvent être réglés pour améliorer les performances de l'image analogique.

**Horloge** - Augmentez ou baissez le réglage pour minimiser l'apparition de barres ou de lignes verticales sur le fond de l'écran.

**Phase** - Augmentez ou baissez le réglage pour minimiser la déformation vidéo ou les tremblements de l'image.

Utilisez ces contrôles seulement lorsque la fonction de réglage auto ne donne pas une image satisfaisante dans le mode analogique. Pour obtenir les meilleurs résultats possible :

- 1. Laissez le projecteur se chauffer pendant au moins 30 minutes avant de faire des réglages.
- 2. Ouvrez le menu OSD et sélectionnez Réglage de l'image.
- 3. Réglez en premier les réglages de l'Horloge, car les réglages de la Phase dépendent des réglages de l'Horloge. Lorsque vous réglez les réglages de l'Horloge et de la Phase, si les images du moniteur deviennent déformée, continuez de régler les valeurs jusqu'à ce que la déformation disparaisse. Pour restaurer les réglages d'usine, ouvrez le menu OSD, sélectionnez Réinitialisation d'usine et choisissez Oui.

### <span id="page-18-1"></span>**Fonction d'économie d'énergie**

Lorsque le moniteur est en mode de fonctionnement normal, le voyant Alimentation est allumé en bleu et le moniteur utilise l'alimentation normalement. Pour la consommation électrique, référez-vous à "Spécifications techniques" (Appendice B). Le moniteur possède aussi un mode d'économie d'énergie qui est contrôlé par l'ordinateur. Lorsque le moniteur est en état d'énergie minimum, l'écran du moniteur n'affiche rien, le rétroéclairage est désactivé et le voyant Alimentation est allumé en orange. Le moniteur consomme une énergie minimale. Lorsque le moniteur est 'réveillé', une brève période de mise en route se produit avant que le moniteur ne retourne au mode de fonctionnement normal. La fonction d'économie d'énergie s'active automatiquement si le moniteur ne détecte aucun signal de sync horizontale ou aucun signal de sync verticale. La fonction d'économie d'énergie doit être activée sur votre ordinateur pour qu'elle puisse marcher correctement. Référez-vous au manuel de votre ordinateur pour plus d'instructions sur comment régler la fonction d'économie d'énergie (que l'on appelle aussi de temps en temps les fonctions de gestion d'énergie).

 **NOTE :** La fonction d'économie d'énergie ne marche que lorsque le moniteur est connecté à des ordinateurs qui possède une fonction d'économie d'énergie.

# <span id="page-19-0"></span>**A. Guide de dépannage**

## <span id="page-19-1"></span>**Solutions aux problèmes les plus courants**

Le tableau suivant liste les problèmes courants, la cause possible de chaque problème et les solutions recommandées.

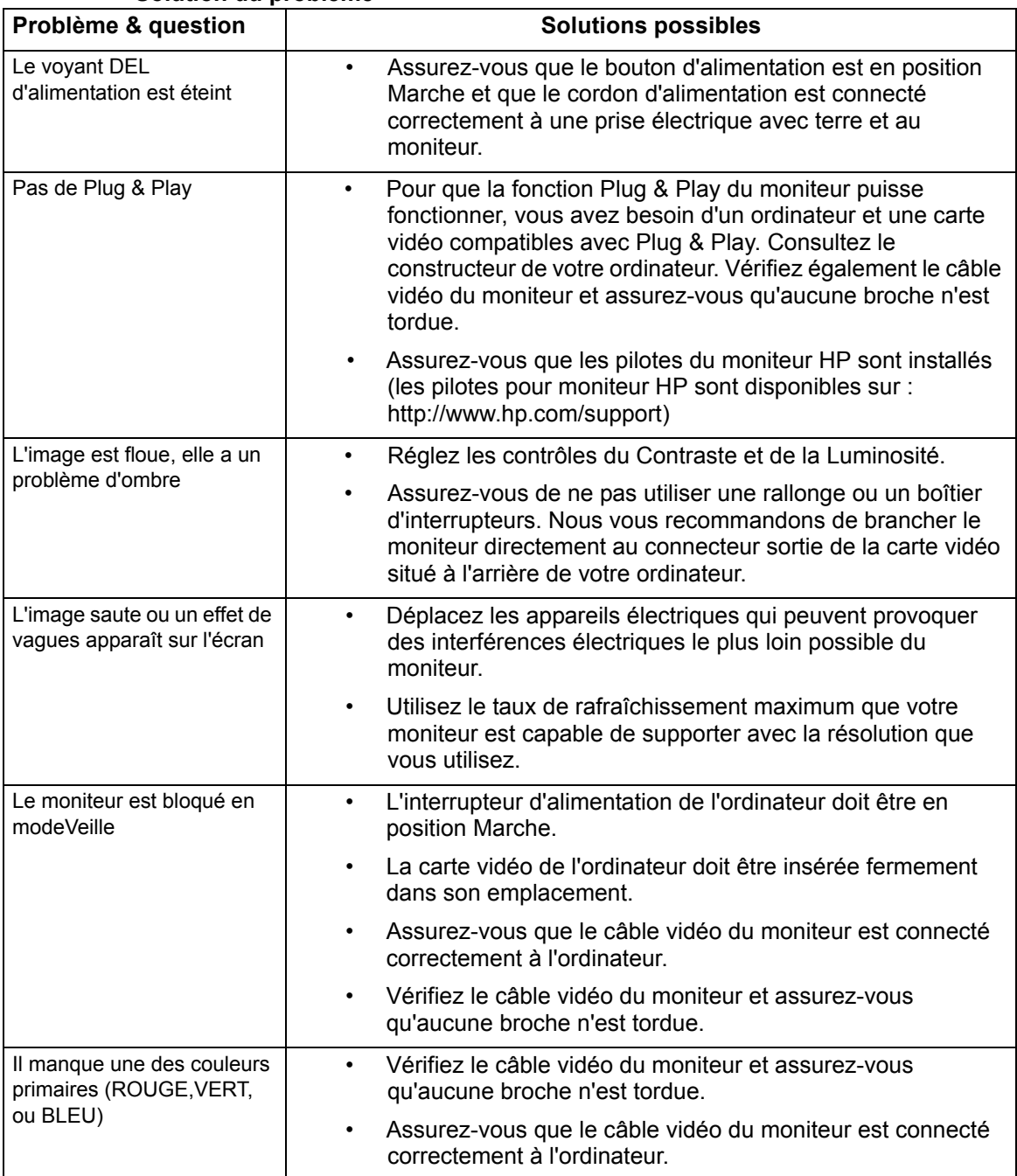

#### **Solution du problème**

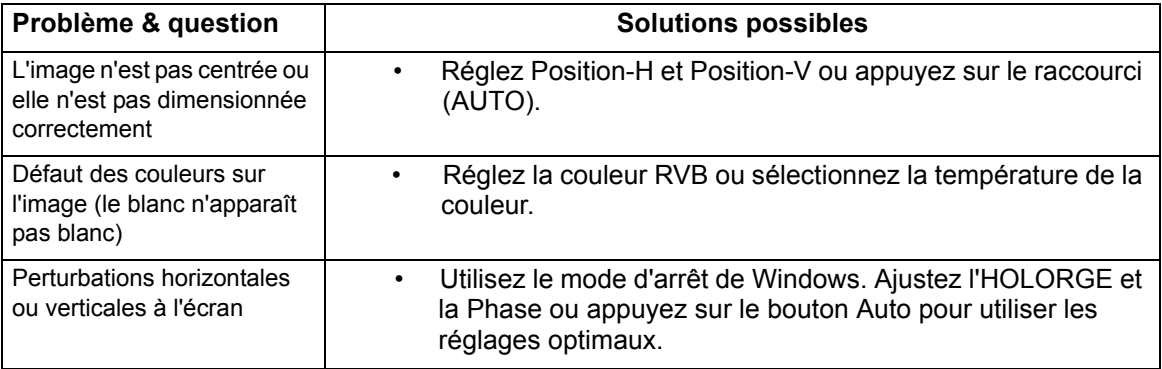

### <span id="page-20-0"></span>**Support en allant sur hp.com**

Avant de contacter le service clientèle, consultez le Support technique de HP sur : http://www.hp.com/support

Sélectionnez votre paus/région et suivez les liens pour aller à la page de support de votre moniteur.

### <span id="page-20-1"></span>**Avant d'appeler le centre d'assistance technique**

Si vous n'arrivez pas à résoudre un problème en suivant les recommandations de la section de dépannage, vous pouvez essayer d'appeler le centre d'assistance technique. Pour les informations de contact de l'assistance technique, référez-vous au manuel fourni avec le moniteur.

#### **Ayez les informations suivantes avec vous lorsque vous appelez :**

- Numéro de modèle du moniteur (sur l'étiquette à l'arrière du moniteur)
- Numéro de série du moniteur (situé sur le label à l'arrière du moniteur ou dans l'affichage de OSD du menu d'informations)
- Date d'achat sur le ticket
- Conditions lorsque le problème se produit
- Messages d'erreur affichés
- Configuration matérielle
- Nom et version du matériel et des logiciels utilisés

### <span id="page-20-2"></span>**Identification de l'étiquette de classification**

L'étiquette de classification du moniteur vous fournit le numéro de produit et le numéro de série. Vous aurez besoin de ces numéros lorsque vous contactez HP à propos du modèle de votre moniteur.

L'étiquette de classification est située à l'arrière du moniteur.

# <span id="page-21-0"></span>**B. Spécifications techniques**

Les spécifications données ci-dessous sont les spécifications typiques fournies par les fabricants de composants de HP, les performances peuvent donc différer légèrement.

## <span id="page-21-1"></span>**Moniteurs LCD de HP**

Détection faciale : Polarisateur glaze avec revêtement dur

Prise d'entrée :

Connecteur VGA Connecteur HDMI

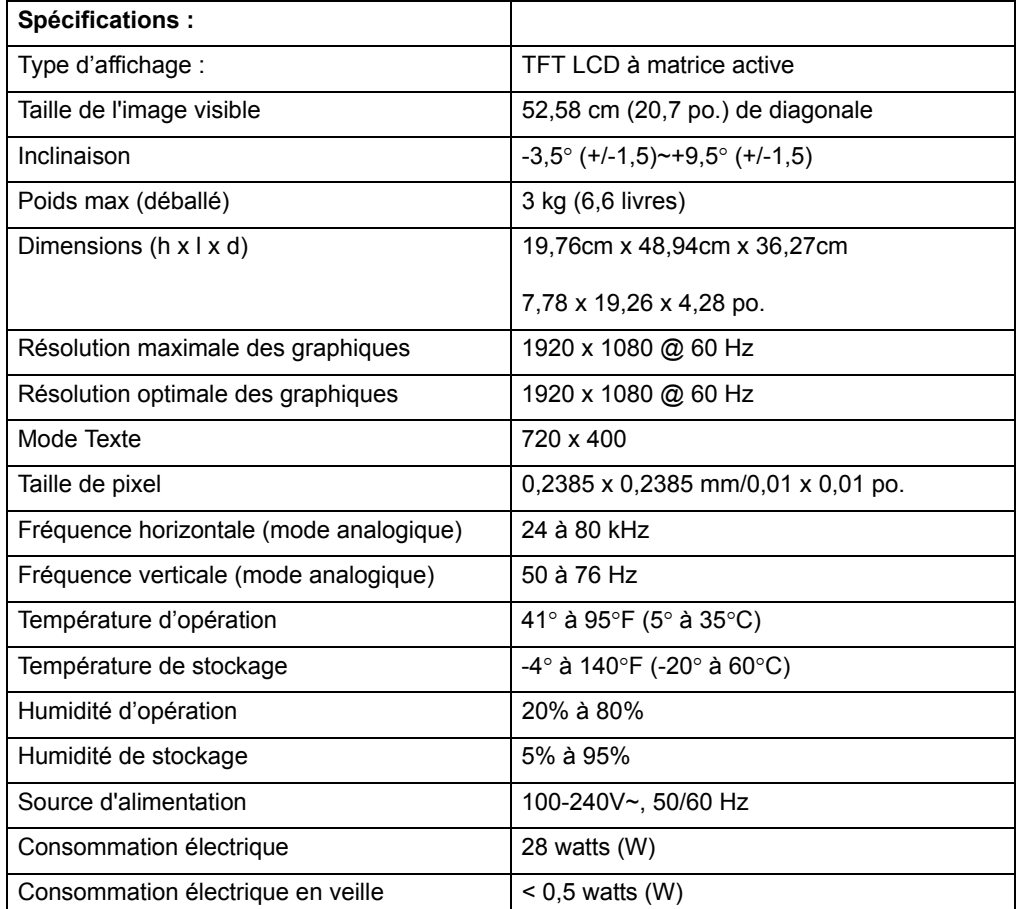

# <span id="page-22-0"></span>**Modes vidéo prédéfinis**

Le moniteur reconnaît automatiquement plusieurs modes d'entrée vidéo prédéfinis qui apparaîtront avec la bonne taille et centrés sur l'écran.

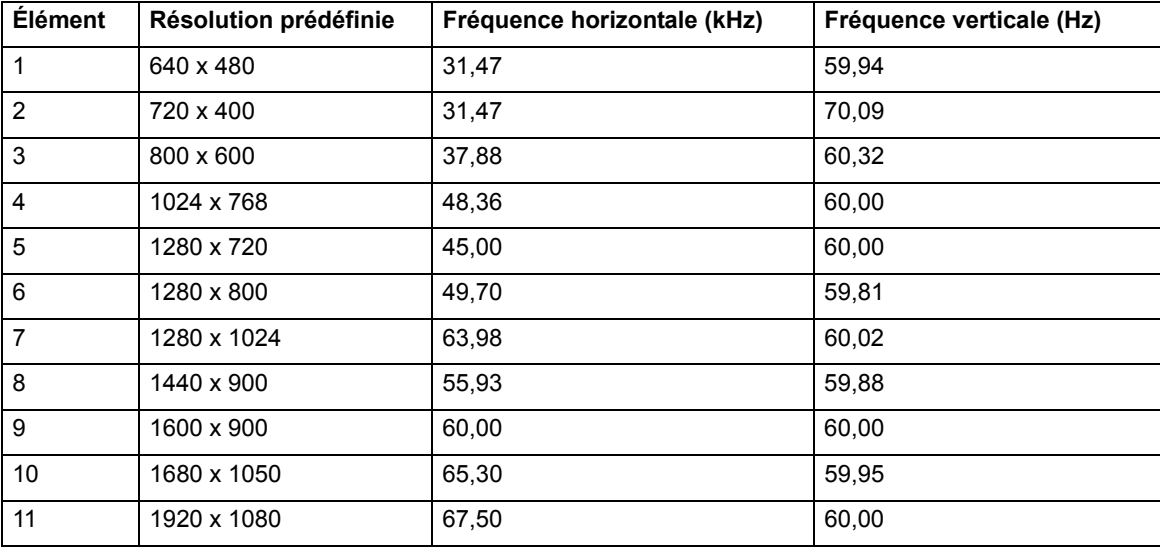

## <span id="page-23-0"></span>**Qualité du moniteur LCD et politique de pixel**

Votre moniteur LCD utilise une technologie à haute précision et a été fabriqué conformément à des standards rigoureux, pour vous donner des performances optimales sans problème. Cependant, l'écran peut avoir des imperfections cosmétiques qui apparaissent sous forme de points blancs ou noirs. Cela est normal avec tous les écrans LCD utilisés dans les produits de tous les vendeurs, et n'est pas spécifique à votre moniteur LCD. Ces imperfections sont causés par un plusieurs pixels ou sous-pixel défectueux.

Un pixel contient un sous-pixel rouge, un vert et un bleu. Un pixel défectueux reste toujours allumés (un point blanc sur un fond foncé) et est toujours éteint (un point noir sur un fond clair). Le premier type est plus facile à remarquer. Un sous-pixel défecteux (défaut de point) est plus difficile à remarquer qu'un pixel défectueux et est normalement visible seulement sur un fonc d'une couleur spécifique.

Pour trouver des pixels défecteux, le moniteur doit être regardé sous des conditions normales et en mode de fonctionnement normal, à l'une des résolution et taux de rafraîchissement supporté, à une distance d'environ 50cm (16 pouces). Nous sommes sûr que, au cour du temps, l'industrie va continuer d'améliorer les systèmes produisant des écrans pour moins d'imperfections cosmétiques, et nous ajusterons nos systèmes au fur et à mesure de cela. Pour plus d'informations sur votre moniteur LCD, consultez le site Web de HP : http://www.hp.com/support .